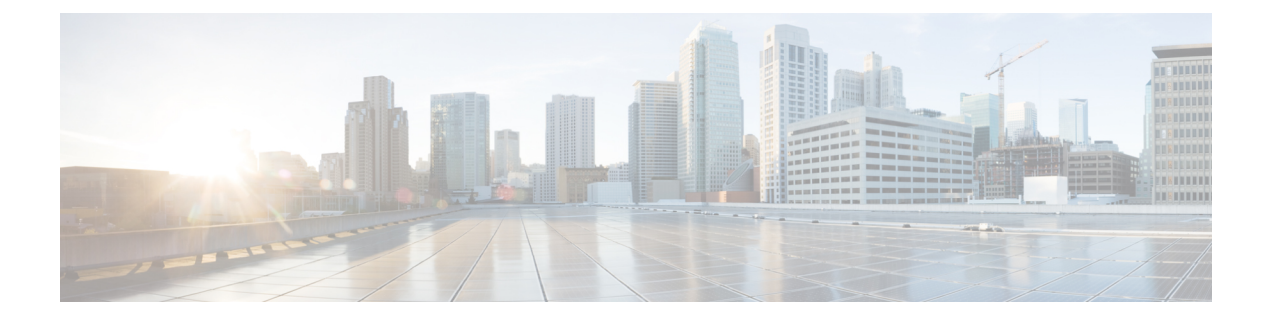

# サーバー ステータス ダッシュボード

Web ユーザー インターフェイス(Web UI)の Cisco Prime Network レジストラーサーバー ステー タスダッシュボードには、トラッキングと診断に役立つグラフ、チャート、テーブルを使用し て、システム ステータスのグラフィカル ビューが表示されます。これらのダッシュボード要 素は、システム情報を整理および統合された方法で伝達するように設計されており、次の項目 が含まれます。

- 重要なプロトコルサーバーおよびその他のメトリック
- アラームとアラート
- データベース インベントリ
- サーバーの正常性の傾向

ダッシュボードは、ダッシュボードを表示するシステムがその目的専用であり、プロトコル サーバーを実行しているシステムとは異なる場合があるトラブルシューティングのデスクコン テキストで使用するのが最適です。ダッシュボード システムは、プロトコル サーバーを実行 しているシステムをブラウザでポイントする必要があります。

ダッシュボードインジケーターは、予想される通常の使用パターンからの逸脱を考慮して解釈 する必要があります。異常なスパイクやアクティビティの低下に気付いた場合は、ネットワー ク上で通信障害や停電が発生して調査する必要があります。

- [ダッシュボードを開く](#page-0-0) (1 ページ)
- [表示タイプ](#page-1-0) (2 ページ)
- [表示のカスタマイズ](#page-6-0) (7 ページ)
- [含めるダッシュボード要素の選択](#page-8-0) (9 ページ)
- ホスト [メトリック](#page-10-0) (11 ページ)

# <span id="page-0-0"></span>ダッシュボードを開く

ダッシュボード機能は、地域クラスターでも使用できます。既定では、システム メトリック チャートが提供されます。さまざまなクラスタのサーバー固有の(DHCP、DNS、およびCDNS) チャートを表示できます。これは、[チャートの選択(Chart Selections)] ページで構成できま す。

Web UI でダッシュボードを開くには、[操作(Operate)] メニューから [ダッシュボード (Dashboard)] を選択します。

# <span id="page-1-0"></span>表示タイプ

割り当てられた管理者ロールを使用して DHCP および DNS 権限を持っている場合、ダッシュ ボードのプリセット表示は次の表で構成されます(例については、次の表を参照してください)。

- システム メトリック システム [メトリック](#page-10-1) (11 ページ) を参照。
- **DHCP** 一般インジケータ 『*Cisco Prime Network Registrar 11.0 DHCP* ユーザーガイド』の 「DHCP 一般インジケータ」の項を参照してください。
- **DNS** 一般インジケータ: の『*Cisco PrimeNetwork Registrar 11.0* 権限のあるキャッシュ *DNS* ユーザーガイド』の「DNS 一般インジケータ」の項を参照してください。

 $\mathcal{Q}$ 

- これらは、プリセットの選択です。選択できる他のダッシュボード要素については、「[含める](#page-8-0) [ダッシュボード要素の選択](#page-8-0) (9 ページ)」を参照してください。ダッシュボードには、セッ ション間での選択が保持されます。 ヒント
	- 図 **<sup>1</sup> :** プリセットのダッシュボード要素

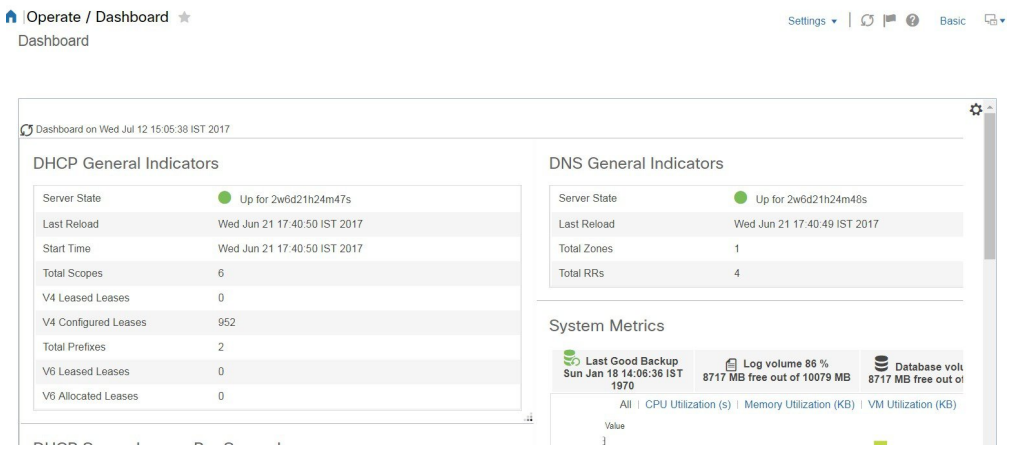

各ダッシュボード要素は、最初は、要素に応じて、テーブルまたは特定のパネルチャートとし て表示されます。

- 表-[テーブル](#page-3-0) (4 ページ)を参照。
- 折れ線グラフ [折れ線グラフ](#page-3-1) (4 ページ) を参照。
- 面グラフ [面グラフ](#page-4-0) (5 ページ) を参照。

#### 一般ステータス インジケータ

上の図のサーバー状態の説明の緑色のインジケータに注意してください。これは、情報を提供 するサーバーが正常に機能していることを示します。黄色のインジケータは、サーバーの動作 が最適でないことを示します。赤いインジケータは、サーバーがダウンしていることを示しま す。これらのインジケーターは、通常の Web UI の [サーバーの管理(Manage Servers)] ペー ジのサーバーの状態と同じです。

## アラートレベルのグラフィックインジケータ

グラフ化された線とグラフの積み上げ領域は、標準の色と視覚的なコーディングに従って、主 要な診断インジケータを一目ですぐに判断できます。グラフは、次の色とテキストのインジ ケーターを使用します。

- **High alerts or warnings** 線または赤の領域(ハッチングされたテクスチャ付き)。
- **All other indicators** 線や様々な他の色の領域でデータ要素を区別。グラフでは、緑や黄 色は使用しません。

## グラフの拡大と変換

別のウィンドウでグラフを拡大するには、パネルグラフの下部にあるグラフリンクアイコンを クリックし、次に「拡大グラフ」オプションをクリックします(下の図を参照)。拡大表示モー ドでは、最初に表示されるグラフの種類から別のグラフの種類を選択できます([その他のチャー](#page-5-0) ト タイプ (6[ページ\)を](#page-5-0)参照)。

#### 図 **2 :** 拡大グラフ

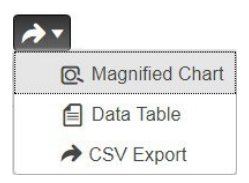

拡大されたグラフの自動更新はオフになっています。最新のデータを取得するには、ページの 左上にある [ダッシュボード(Dashboard)] の横にある [更新(**Refresh**)] アイコンをクリック します。 (注)

グラフを表に変換するには、「表としてグラフを表示する」を参照してください。表をグラ フィック・グラフ形式に変換することはできません。

#### 凡例

各グラフには、既定で色分けされた凡例が含まれています。

## <span id="page-3-0"></span>テーブル

テーブルとして表示されるダッシュボード要素には、行と列にデータが表示されます。以下の ダッシュボード要素は、あらかじめ設定されており、テーブルで構成されます(または含める)。

- DHCP DNS の更新
- DHCP アドレスの現在の使用率
- DHCP の一般的なインジケータ
- DNS一般インジケータ
- DNS 一般インジケータのキャッシュ

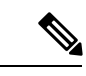

(注) エキスパートモードでテーブルを表示すると、追加のデータが表示されることがあります。

# <span id="page-3-1"></span>折れ線グラフ

折れ線グラフとしてレンダリングされるダッシュボード要素には、x 軸と y 軸に対してプロッ トされた 1 つまたは複数の線を含めることができます。次の表では、3 種類の折れ線グラフに ついて説明します。

表 **<sup>1</sup> :** 折れ線グラフのタイプ

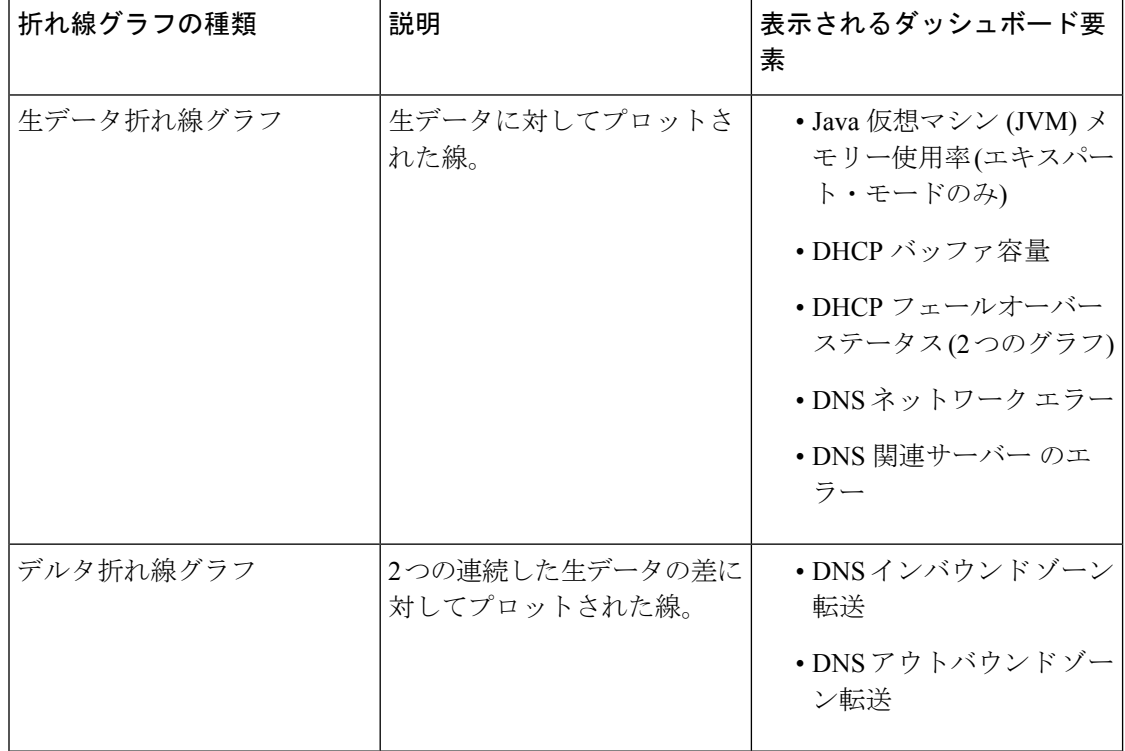

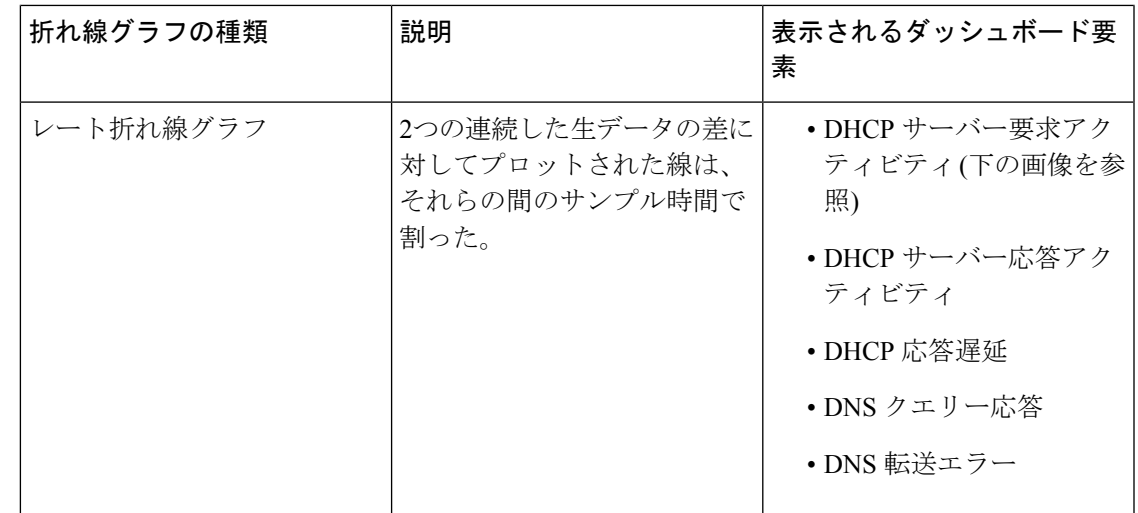

 $\mathcal{D}$ ヒント

<span id="page-4-1"></span>デルタまたはレートデータを示すグラフの生データを取得するには、エキスパートモードに入 り、必要なチャートに移動します。パネルチャートの下にある[チャートリンク(**ChartLink**)] アイコンをクリックしてから [データテーブル(**Data Table**)] をクリックします。生データ テーブルは、グラフデータテーブルの下にあります。

図 **3 :** 折れ線グラフの例

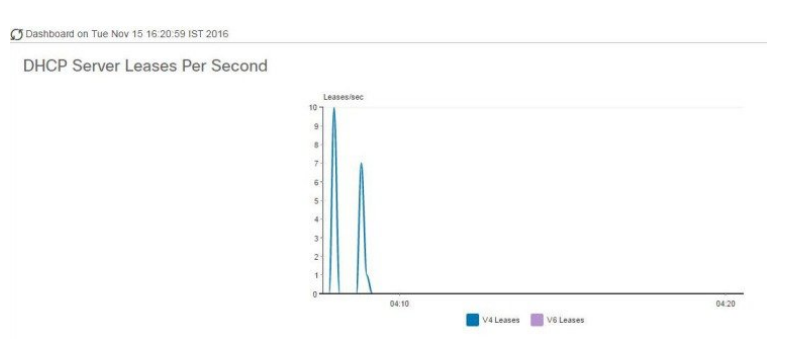

## <span id="page-4-0"></span>面グラフ

面グラフとしてレンダリングされるダッシュボード要素は、複数の関連するメトリックを傾向 グラフとしてプロットしますが、一方が積み上げ、最高点が累積値を表すようにします。値 は、コントラストの色で個別にシェーディングされます。(面グラフとして図 3 : [折れ線グラフ](#page-4-1) の例 (5 [ページ\)](#page-4-1)に表示される DHCP サーバー要求アクティビティ チャートの例について は、次の図を参照してください)。

#### 図 **<sup>4</sup> :** 面グラフの例

C Dashboard on Tue Nov 15 16:20:13 IST 2016 DHCP Server Leases Per Second V4 Leases V6 Leases

これらは、凡例にリストされている順序で積み重ねられ、スタックの下部に左端の凡例項目、 スタックの一番上に右端の凡例項目が表示されます。面グラフに事前に設定されているダッ シュボード要素は次のとおりです。

- DHCP バッファ容量
- DHCP フェールオーバーステータス
- DHCP 応答遅延
- 1 秒あたりの DHCP サーバーのリース数
- DHCP サーバー要求アクティビティ
- DHCP サーバーの応答アクティビティ
- DNS 受信ゾーン転送
- DNS ネットワーク エラー
- DNS 送信ゾーン転送
- 1 秒あたりの DNS クエリ
- DNS 関連サーバー エラー

#### <span id="page-5-0"></span>その他のチャート タイプ

選択できるその他のグラフの種類は次のとおりです。

- **Line** [折れ線グラフ](#page-3-1) (4 ページ)で説明した折れ線グラフの 1 つ。
- **Area**—面グラフ (5 [ページ\)で](#page-4-0)説明したグラフ。
- **Column** グラフを横方向に垂直バーで表示し、値軸をグラフの左側に表示します。
- **Scatter** 散布図は、デカルト座標を使用して、一連のデータの通常 2 つの変数の値を表示 するプロットまたは数学図の一種です。

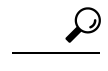

各グラフの種類は、異なる方法で、異なる解釈でデータを示しています。どのタイプが最適か を判断できます。 ヒント

#### ダッシュボード要素のヘルプの取得

テーブル/グラフウィンドウのヘルプアイコンをクリックすると、各ダッシュボード要素のヘ ルプウィンドウを開くことができます。

# <span id="page-6-0"></span>表示のカスタマイズ

ダッシュボードの表示をカスタマイズするには、次の操作を行います。

- データを更新し、自動更新間隔を設定します。
- グラフを展開し、別の形式でレンダリングします。
- グラフィック グラフを表に変換します。
- データをコンマ区切り値 (CSV) 出力にダウンロードします。
- グラフの凡例を表示または非表示にします。
- サーバー グラフの種類を構成します。
- デフォルト表示にリセット

各グラフは次の機能をサポートします。

- サイズ変更
- 新しいセル位置にドラッグ アンド ドロップ
- 最小 化
- クローズ

各グラフには、グラフの説明と、説明の下部にあるリンク (詳細..) をクリックすると詳細なヘ ルプが表示されたヘルプ アイコンが表示されます。

(注)

 $\begin{picture}(20,5) \put(0,0){\line(1,0){155}} \put(0,0){\line(1,0){155}} \put(0,0){\line(1,0){155}} \put(0,0){\line(1,0){155}} \put(0,0){\line(1,0){155}} \put(0,0){\line(1,0){155}} \put(0,0){\line(1,0){155}} \put(0,0){\line(1,0){155}} \put(0,0){\line(1,0){155}} \put(0,0){\line(1,0){155}} \put(0,0){\line(1,0){155}} \put(0,0){\line(1,$ 

ダッシュボード/グラフに加えられた変更は、[ダッシュボード(Dashboard)]ウィンドウで[保 存(**Save**)] をクリックした場合にのみ保持されます。

#### 表示の更新

[最新の情報に更新 (Refresh) ]アイコンをクリックして、最新のポーリングを選択するように 各ディスプレイを更新します。

#### ポーリング間隔の設定

データのポーリング頻度を設定できます。ダッシュボード表示の右上隅の [ダッシュボード設 定(Dashboard Settings)] アイコンをクリックします。キャッシュされたデータのポーリング 間隔を設定するには、4つのオプションがあり、プロトコルサーバーに更新のポーリングを行 います (下の図を参照)。

図 **5 :** グラフのポーリング間隔の設定

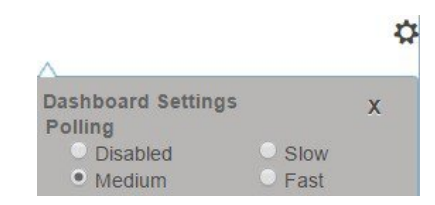

キャッシュされたデータポーリング (したがって、自動更新) 間隔を次の値に設定できます。

- **Disabled**—ポーリングを行わないため、データは自動的に更新されません。
- **Slow**—30 秒ごとにデータを更新します。
- **Medium**—20 秒ごとにデータを更新します。
- **Fast**(プリセット値)—10 秒ごとにデータを更新します。

#### 表としてのグラフの表示

パネルグラフの下部にある[チャートリンク(**ChartLink**)]アイコンを使用して、チャートリ ンクオプションを表示します(下の図を参照)。[データテーブル(Data Table)] オプションをク リックすると、グラフィック チャートを表として表示できます。

図 **6 :** 表形式へのグラフ変換の指定

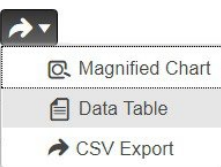

#### **CSV**形式へのエクスポート

グラフデータは、カンマ区切り値 (CSV) ファイル (スプレッドシートなど)にスダンプできま す。パネルグラフの下部にあるチャートリンクコントロール(上の図を参照)で、[CSV形式でエ クスポート(**CSV Export**)] オプションをクリックします。[名前を付けて保存(Save As)] ウィンドウが表示され、CSV ファイルの名前と場所を指定できます。

# <span id="page-8-0"></span>含めるダッシュボード要素の選択

ページに表示するダッシュボードエレメントの数を決定できます。DHCPサーバーやDNSサー バーなど、1 つのサーバーのアクティビティのみに集中し、他のサーバーの、他のすべてのメ トリックを除外する場合があります。このように、ダッシュボードの混雑が少なくなり、要素 が大きくなり、読みやすくなります。それ以外の場合は、すべてのサーバーアクティビティの 概要を表示し、結果として小さな要素を表示する場合もあります。

[ダッシュボードの設定 (Dashboard Settings) ]アイコンをクリックし、[ダッシュボードの設定 (Dashboard Settings)] ダイアログの [チャート選択(**Chart Selections**)] をクリックすると、 メインの [ダッシュボード(Dashboard)] ページから表示するダッシュボード要素を選択でき ます。リンクをクリックすると、「チャートの選択 (Chart Selection) 1ページが開きます([図](#page-9-0)7 : [ダッシュボード要素の選択](#page-9-0) (10 ページ) を参照)。

## サーバー チャート タイプの設定

メインダッシュボードビューでデフォルトのグラフタイプを設定できます。ダッシュボードの サーバー・グラフをカスタマイズして、特定のグラフ・タイプのみをデフォルトとして表示で きます。

既定のグラフの種類を設定するには、表示するメトリック ス グラフに対応するチェック ボッ クスをオンにし、**Type** ドロップダウンリストからグラフの種類を選択します。既定のグラフ の種類は、さまざまなユーザーセッション間で一貫性があり、共有されます(下の図を参照)。

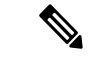

サーバーで構成されたサービスに基づいて、[ダッシュボードの設定 (Dashboard Settings) ] > [グラフの選択 (Chart Selection) ] ページで CDNS または DNS メトリックを確認できます。 (注)

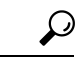

ダッシュボード要素がグラフの選択リストに表示される順序は、必ずしもページ上での要素の 表示順序を決定するものではありません。使用可能な領域を考慮するアルゴリズムによって、 グリッドレイアウトの順序とサイズが決まります。ダッシュボード要素の選択を送信するたび にレイアウトが異なる場合があります。選択を変更するには、表示するダッシュボード要素の 横にあるチェックボックスをオンにします。 ヒント

#### <span id="page-9-0"></span>図 **<sup>7</sup> :** ダッシュボード要素の選択

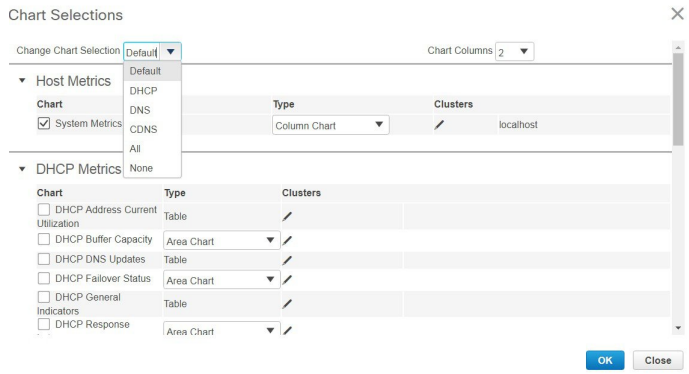

上の図は、リージョン Web UI のグラフ選択テーブルを表示します。[クラスター(Clusters)] 列は、リージョン ダッシュボードでのみ使用でき、構成されているローカル クラスターの一 覧が表示されます。ローカル クラスターを追加するには、[編集(Edit)] アイコンをクリック し、[ローカル クラスターリスト(Local Cluster List)] ダイアログ ボックスでローカル クラス ター名を選択します。

選択を変更するには、表示するダッシュボード要素の横にあるチェックボックスをオンにしま す。

ページの上部にある [チャート選択の変更(**Change Chart Selection**)] ドロップダウンリスト で特定のグループ コントロールを使用できます(上の図を参照)。その内容は:

- すべてのチェックボックスをオフにするには、[なし(**None**)]を選択します。
- プリセットの選択に戻すには、[デフォルト(**Default**)]を選択します。DHCPおよびDNS をサポートする管理者ロール用の事前設定されたダッシュボード要素は次のとおりです。
	- ホストメトリック: システムメトリック
	- DHCP メトリック:一般的なインジケーター
	- DNS メトリック:一般的なインジケーター
- DHCPメトリックのみを選択し、**DHCP**を選択します(『*Cisco PrimeNetwork Registrar 11.0 DHCP User Guide*』の「*DHCP Metrics*」の項を参照)。
- DNS メトリックのみを選択し、**DNS** を選択します(『*Cisco Prime Network Registrar 11.0 Authoritative and Caching DNS User Guide*』 の 「*Authoritative DNS Metrics*」の項を参照)。
- DNS メトリックのみを選択し、**CDNS** を選択します(『*Cisco Prime Network Registrar 11.0 Authoritative and Caching DNS User Guide*』の 「*Caching DNS Metrics*」の項を参照)。
- すべてのダッシュボード要素を選択するには、[すべて(**All**)]を選択します。

ページの下部にある[**OK**]をクリックして選択内容を保存するか、または[キャンセル(**Cancel**)] をクリックして、変更をキャンセルします。

グラフの種類を変更するには、パネル チャートの下部にある [グラフの種類 (Chart Type) ] ア イコンをクリックし、必要なグラフの種類を選択します(下の図を参照)。使用できるグラフ には、折れ線グラフ、棒グラフ、面グラフ、散布図があります。

図 **8 :** グラフの種類の選択

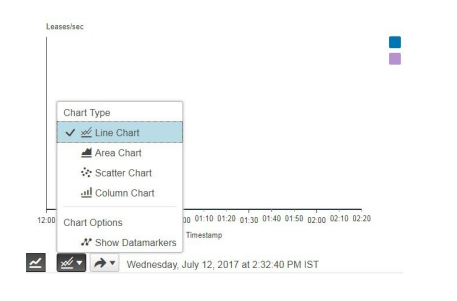

# <span id="page-10-0"></span>ホスト メトリック

ホスト メトリックは、次の 2 つのチャートで構成されます。

- システム メトリック システム [メトリック](#page-10-1) (11 ページ) を参照。
- **JVM** メモリ使用率(エキスパート モードでのみ使用可能)- JVM [メモリ使用率](#page-11-0) (12 ペー [ジ\)](#page-11-0)を参照。

#### <span id="page-10-1"></span>システム メトリック

システム メトリック ダッシュボード要素は、Cisco Prime Network Registrar のログおよびデー タベース ディレクトリがあるディスク ボリュームの空き領域、最後のサーバー バックアップ の日付と時刻、およびさまざまなサーバーの CPU とメモリの使用率を示します。システム メ トリックは、[チャート選択(ChartSelection)] リストで [ホストメトリック:システムメトリッ ク(**Host Metrics**:**System Metrics**)] を選択した場合に使用できます。

結果の表には、次のように表示されます。

- ログ ボリューム(**Logs Volume**) logs ディレクトリがあるディスク ドライブの合計領域 のうちの現在の空き領域(空き領域のパーセンテージ)。
- データベース ボリューム(**Database Volume**) data ディレクトリがあるディスク ドライ ブの合計領域のうちの現在の空き領域(空き領域のパーセンテージ)。
- 正常な最終バックアップ(**Last Good Backup**) サーバー エージェントの前回の起動後の 前回の成功したシャドウバックアップが行われた日付と時刻(または、まだおこなわれて いない場合は、[未完了(Not Done)])。
- 以下についての [CPU使用率(**CPU Utilization**)](秒単位)、[メモリ使用率(**Memory Utilization**)](キロバイト単位)、[VM使用率(**VM Utilization**)](キロバイト単位)、 およびプロセス ID(**PID**)
	- Cisco Prime Network Registrar サーバー エージェント
- CCM サーバー
- DNS サーバー
- DHCP サーバー
- Web サーバー
- SNMP サーバー
- DNS キャッシュ サーバー

#### データの解釈方法

システム メトリック データは、Cisco Prime Network Registrar の logs および data ボリュームに ついて、使用可能な空き領域に基づき、ディスクボリュームがどの程度いっぱいになっている かを示します。また、データファイルが最後に正常にバックアップされたかどうか、および行 われた日時も示します。最後に、Cisco Prime Network Registrar サーバーが使用している使用可 能な CPU とメモリの量を示します。メモリと VM 使用率の値の違いは、次のとおりです。

- メモリ使用率(**MemoryUtilization**):プロセスが使用している物理メモリ。または、UNIX **ps**コマンドの出力の常駐セットサイズ(RSS)の値にほぼ相当し、実メモリにプロセスが 持つページ数から管理使用量を差し引いたものです。この値には、テキスト、データ、ま たはスタック領域に対してカウントされるページだけが含まれ、デマンドロードまたはス ワップアウトされたページは含まれません。
- VM使用率(**VMUtilization**):プロセスが使用している仮想メモリ。または、UNIXの**ps** コマンドの出力の SZ 値にほぼ相当し、メモリ内ページ数にページファイルとデマンドゼ ロページを加えたものですが、通常、メモリマップされたファイルは含まれません。この 値は、プロセスの大きさを診断し、それが増加し続けるかどうかを診断するのに役立ちま す。

#### <span id="page-11-0"></span>結果に基づくトラブルシューティング

logsまたはdataディレクトリの空きディスク容量の減少に気づいた場合は、ディスク容量の増 加を検討するか、または CiscoPrime Network Registrar と同時に実行しているプログラムを確認 してください。

#### **JVM** メモリ使用率

Java 仮想マシン (JVM) メモリ使用率ダッシュボード要素は、エキスパート モードの場合に のみ使用できます。これは、JVMメモリの未使用の最大、未使用、および使用バイトをトレー スする折れ線トレンドチャートとしてレンダリングされます。このチャートは、エキスパート モードのときに、[チャートの選択(Chart Selection)] リストで [ホスト メトリック:**JVM** メ モリ使用率(**Host Metrics: JVM Memory Utilization**)] を選択した場合に使用できます。

#### データの解釈方法

JVMメモリ使用率データは、ブラウザでダッシュボードを実行するためにどのくらいのメモリ が適用されるかを示しています。使用バイトデータのスパイクが表示される場合は、ダッシュ ボードの要素がメモリを大量に使用している可能性があります。

#### 結果に基づくトラブルシューティング

使用メモリデータが急増している場合は、ブラウザの設定を確認するか、ポーリング間隔を調 整してデータのポーリング頻度を低くします。

I